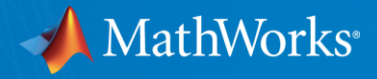

# **MATLAB®による画像処理・コンピュータービジョンの** *ご評価にあたって*

*ー サンプルファイル(スクリプト)の実行方法 ー*

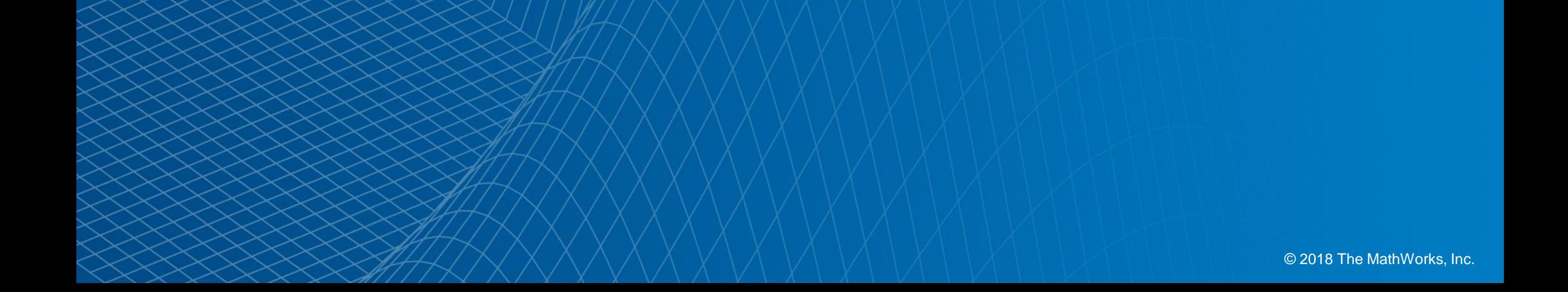

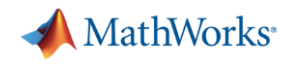

### **0:評価用のスライドとデモファイルの入手**

- 下記のMATLAB Central File Exchangeから
	- " 画像処理・コンピュータービジョン評価キット"をダウンロード
	- [https://jp.mathworks.com/matlabcentral/fileexchange/68741-ipcv-eval-kit](https://jp.mathworks.com/matlabcentral/fileexchange/68741-ipcv-eval-kit-for-japanese)for-japanese
	- "Download"ボタンをクリックしてzipファイルをダウンロードし、解凍
	- 展開すると説明スライドのPDFとデモファイルフォルダが展開される

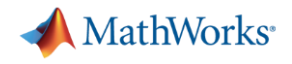

#### **1:MATLABを起動**

- MATLABの起動方法
	- http://www.mathworks.co.jp/jp/help/install/ug/post-installation-tasks.html#bspjpr -2
	- Windows環境でショートカットから起動する場合、ショートカットで作業フォルダーを指定することで、 MATLAB立上り時の"現在のフォルダー"を変更することができます。

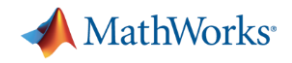

#### **MATLABの起動画面**

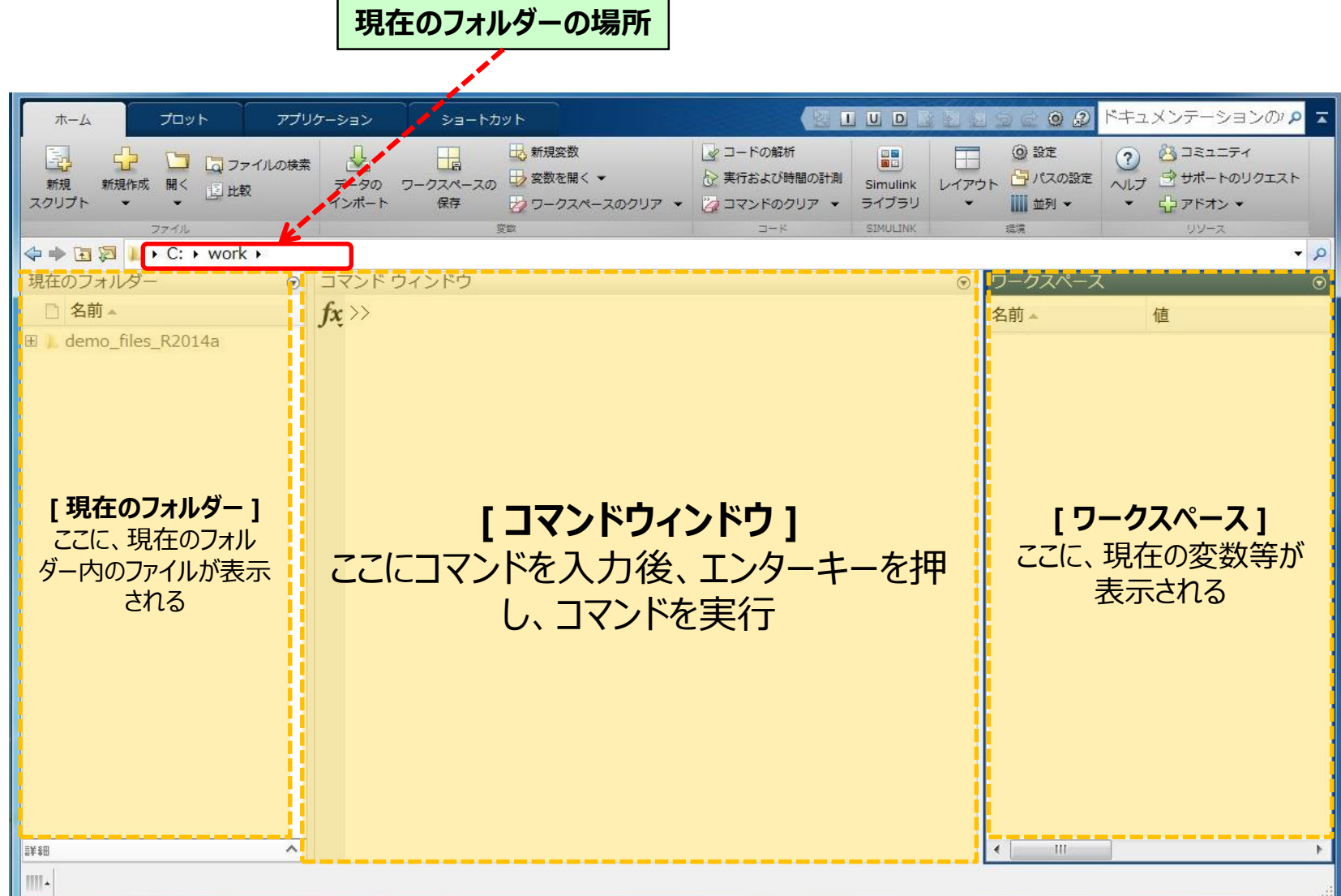

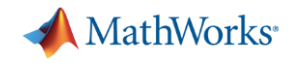

#### **2:サンプルファイルの場所へ移動**

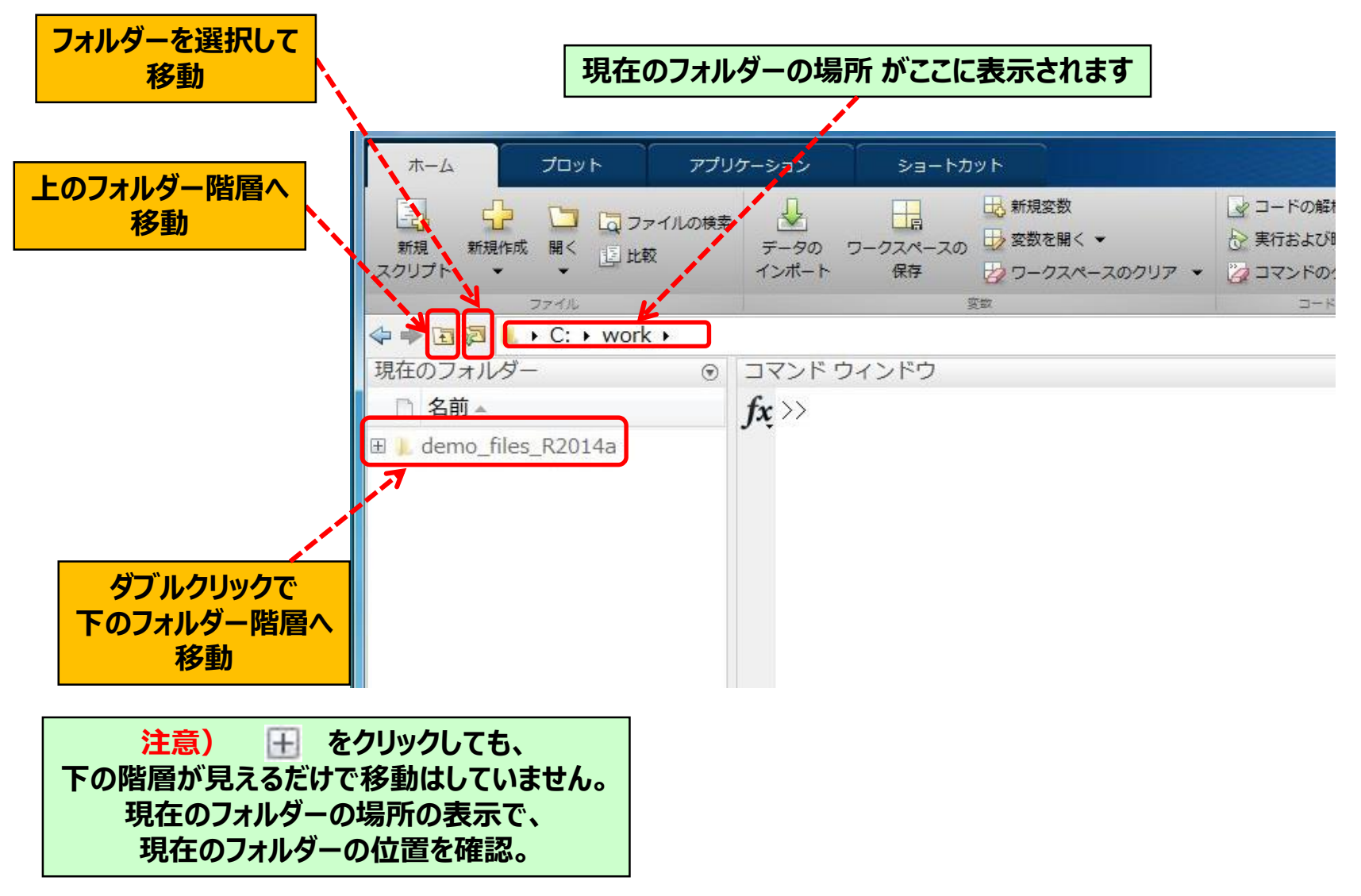

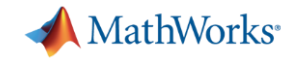

### **3:サンプルファイル(スクリプト)を開く**

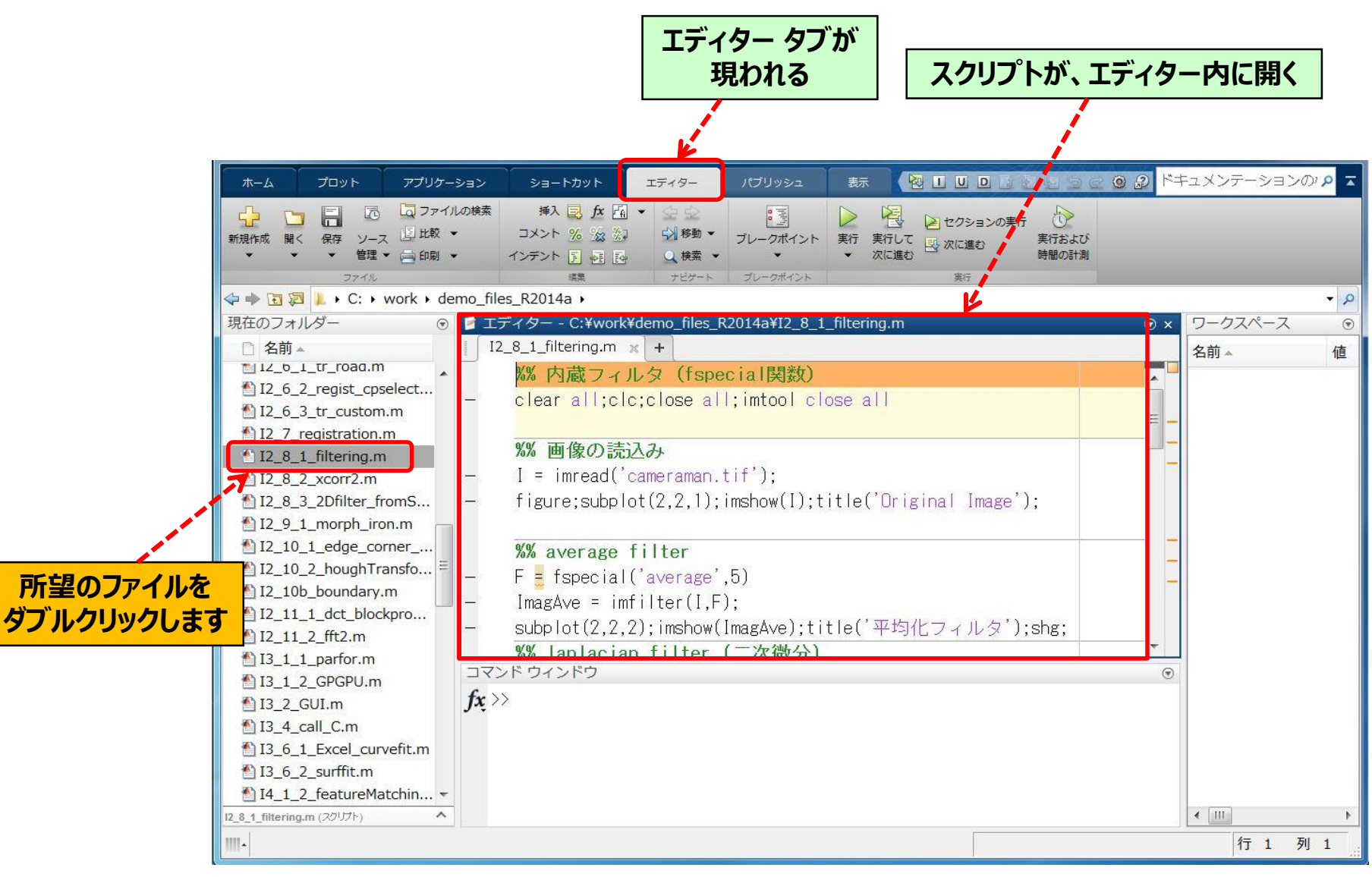

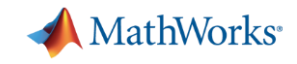

## **4:サンプルプログラム(スクリプト)を実行**

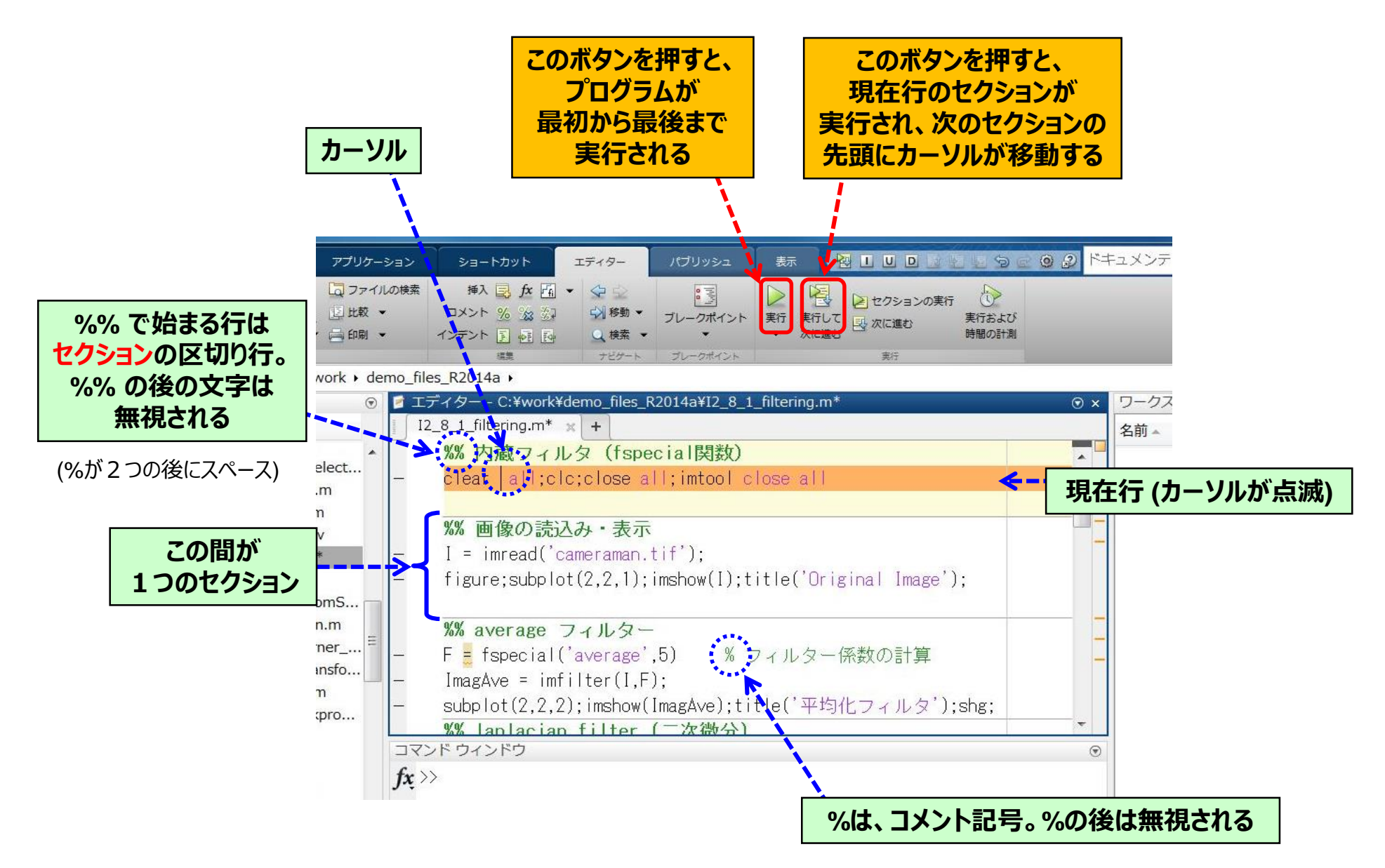

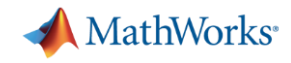

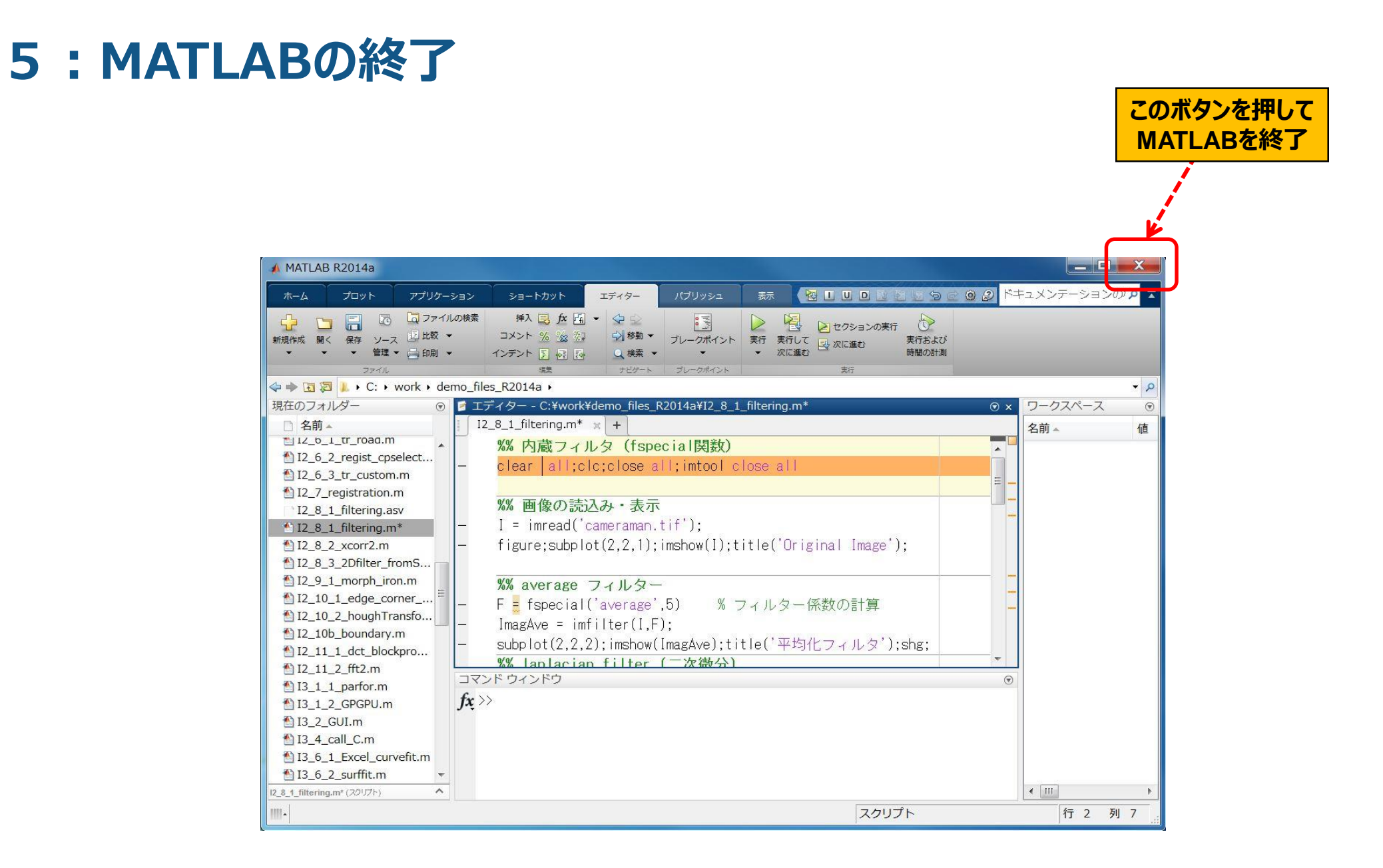

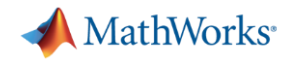

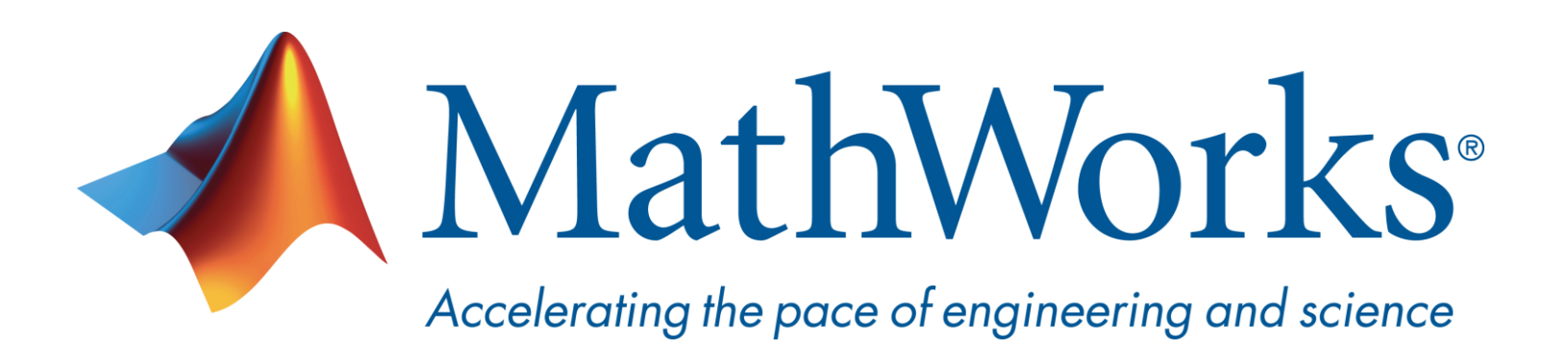

© 2018 The MathWorks, Inc. MATLAB and Simulink are registered trademarks of The MathWorks, Inc. See [www.mathworks.com/trademarks](http://www.mathworks.com/trademarks) for a list of additional trademarks. Other product or brand names may be trademarks or registered trademarks of their respective holders.